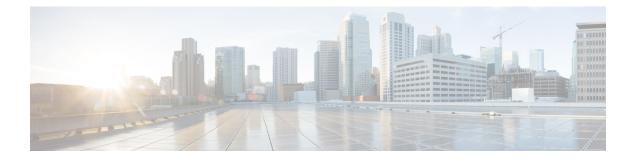

# **Configure Automated Alternate Routing**

- Automated Alternate Routing Overview, on page 1
- AAR Configuration Task Flow, on page 1

## **Automated Alternate Routing Overview**

Configure automated alternate routing (AAR) to automatically reroute calls through the PSTN or other networks when the system blocks a call due to insufficient location bandwidth. With automated alternate routing, the caller does not need to hang up and redial the called party.

## **AAR Configuration Task Flow**

### Procedure

|        | Command or Action                                            | Purpose                                                                                                    |
|--------|--------------------------------------------------------------|----------------------------------------------------------------------------------------------------|
| Step 1 | Enable Clusterwide Automated Alternate<br>Routing, on page 1 | Enable automated alternate routing for the cluster.                                                                                                    |
| Step 2 | Configure AAR Group, on page 2                               | Configure automated alternate routing (AAR)<br>to reroute calls through the PSTN or other<br>network by using an alternate number when<br>Cisco Unified Communications Manager blocks<br>a call due to insufficient location bandwidth. |

### **Enable Clusterwide Automated Alternate Routing**

Enable Automated Alternate Routing (AAR) for the cluster.

### Procedure

- **Step 1** From Cisco Unified CM Administration, choose **System** > **Service Parameters**.
- **Step 2** Select a node in the **Server** drop-down box.

- Step 3 From the Service drop-down list, select Cisco Call Manager.
- Step 4
   In the Clusterwide Parameters (System CCM Automated Alternate Routing) area, set the Automated Alternate Routing Enable parameter to True.

## **Configure AAR Group**

Configure Automated Alternate Routing (AAR) to automatically reroute calls through the PSTN or other networks when the system blocks a call due to insufficient location bandwidth. With AAR, the caller does not need to hang up and redial the called party.

### Procedure

| Step 1 | From Cisco Unified CM Administration, choose Call Routing > AAR Group.                                                                                                    |  |
|--------|----------------------------------------------------------------------------------------------------|--|
| Step 2 | Choose one of the following options:                                                                                                    |  |
|        | <ul> <li>Click Add New, to add a new AAR group.</li> <li>Click Find and choose an AAR group from the resulting list, to modify the settings for an existing AAR</li> </ul> |  |
|        | group.                                                                                                    |  |
|        | The AAR Group Configuration window appears.                                                                                                    |  |
| Step 3 | In the Name field, enter the name that you want to assign to the new AAR group.                                                                                            |  |
|        | The name can contain up to 20 alphanumeric characters and can contain any combination of spaces, periods (.), hyphens (-), and underscore characters (_).                  |  |
|        | The window refreshes and displays additional fields.                                                                                                    |  |
| Step 4 | Configure the fields on the <b>AAR Group Configuration</b> window. For more information on the fields and their configuration options, see the system Online Help.         |  |
| Step 5 | Click Save.                                                                                                    |  |
|        | <b>Note Optional</b> . To enable AAR to work with hunt pilots, see Hunt Pilot Configuration Task Flow.                                                                     |  |
|        |                                                                                                    |  |